## Wholesale Self Serve training module

Relocating a Megalink service within the same premise

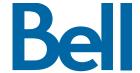

The following process describes the steps to issue an order to to relocate a Megalink service within the same premise in Wholesale Self Serve (WSS).

The following reference materials are available:

- Training video that covers submitting an El order in WSS
- To request a support session, click here
- To request new user credentials, click here
- 1. Logon to the Bell Business Portal
- 2. Under the Categories menu, click Ordering then click Wholesale Self Serve Service Request

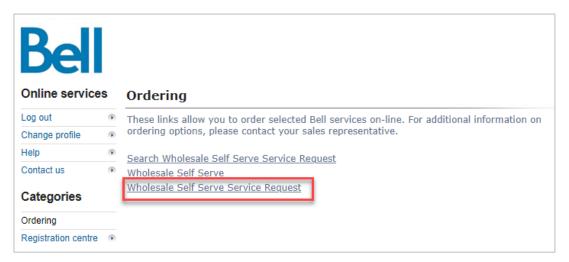

- 3. Select Voice from the Product Category drop-down menu
- 4. Select a service region, enter a Purchase Order Number (PON) and Contact Information

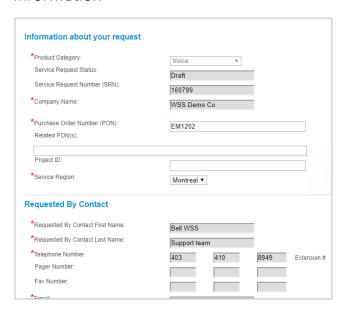

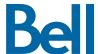

- 5. Enter an Account number
- 6. Select Continue

| Account Details                                             |                                   |
|-------------------------------------------------------------|-----------------------------------|
| *Is this for a New or Existing Account?                     | ● New Account  ■ Existing Account |
| Service Request History Service Request Number (SRN) 161135 |                                   |
|                                                             | Exit· Clear · Save · Continue ·   |

7. Select Add Line Item

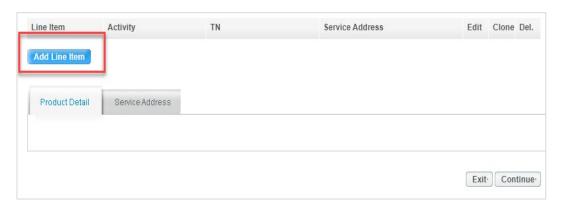

- 8. Under the Product/Service menu select ISDN Megalink
- 9. Select **Relocate existing service within same premises** from the Activity field menu
- 10. Enter the Existing Phone Number
- 11. If you know the circuit number, add it here. If not, click Create
- 12. Enter the Existing Data Account Number

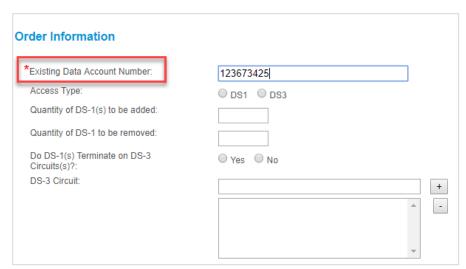

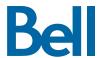

## 13. Click Service Address

14. Enter the service address

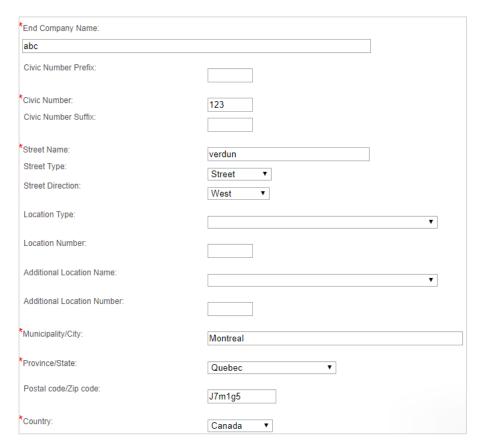

15. Enter the Site Contact details or select Copy to populate your information

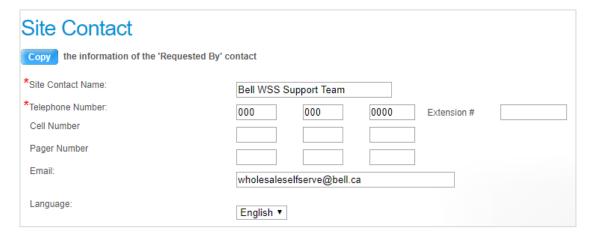

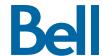

## 16. Click Save Service Address

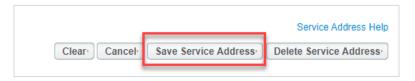

- 17. Click Continue
- 18. Select the Requested Due Date

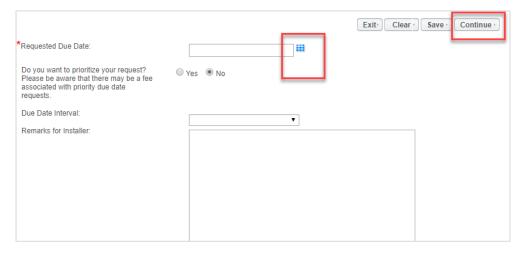

## 19. Click Continue

- 20. Review the order and update, if required, by clicking Edit
- 21. Save the order as a pdf by clicking **Print**, if required.
- 22. Click Submit
  - Note, upon submitting the order, changes must be made by clicking the revise button on the homepage or clicking cancel to completely cancel the order.

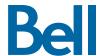